## **Starta MySQL Query Browser**

1. Starta MySQL Query Browser genom att antingen välja i Startmenyn:

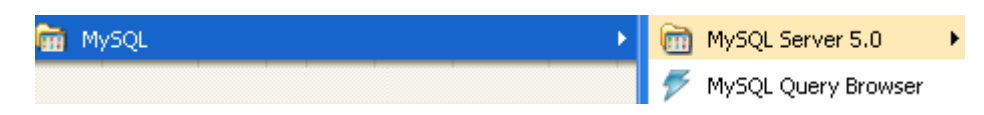

2. …eller leta upp ikonen på skrivbordet för start av MySQL Query Browser och dubbelklicka på den.

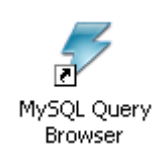

3. Du bör få upp följande bild:.

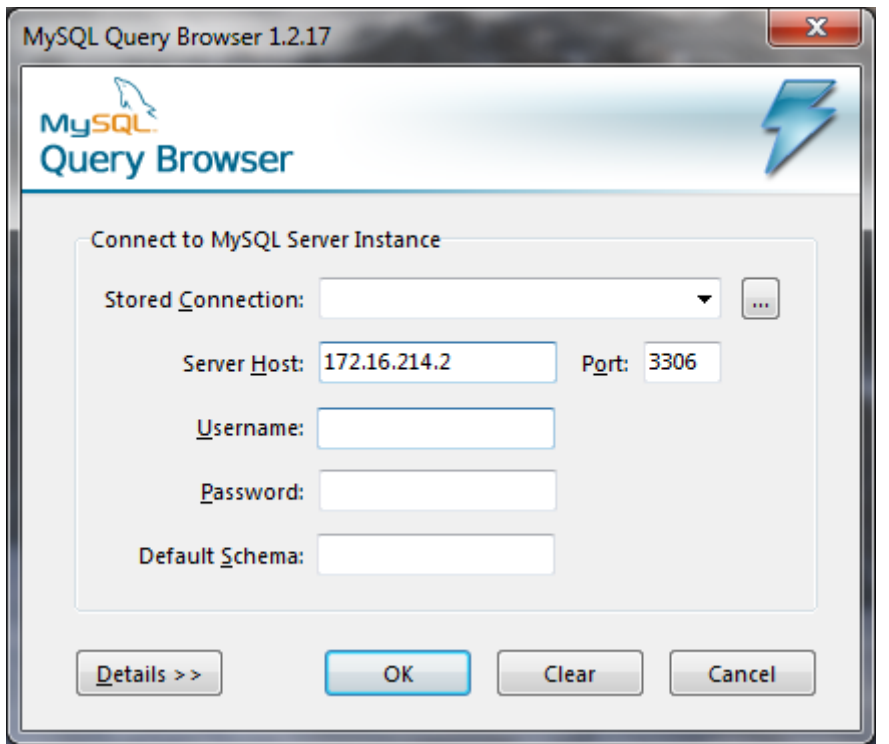

1. Skriv in följande:

Server Host : **172.16.214.2** (det krävs att du har en VPN igång för detta). Username: "ange ditt kontonamn xx22yy" Password: det lösenord som du har tilldelats. Default schema Ange **Adress** (**OBS Arbetar du mot Ugglan måste du ange ditt kontonamn som databas. Du kan därefter göra tillägg såsom xx22y** Adress ) som schema (vilket anger att en databas ska öppnas/skapas). Arbetar hemma på en egen installation kan du namnge databasen till något annat, exempelvis Adress.

Om du arbetar med Ugglan, som finns på skolan, så **måste** du döpa dina databaser med namn som börjar med ditt kontonamn och därefter kan du ha tillägg. Detta eftersom alla som läser kursen endast ska se sina egna databaser och tabeller och rättigheterna är satta så att du inte kan skapa databaser som inte börjar med ditt kontonamn.

2. Om följande bild visas väljer du Ignore:

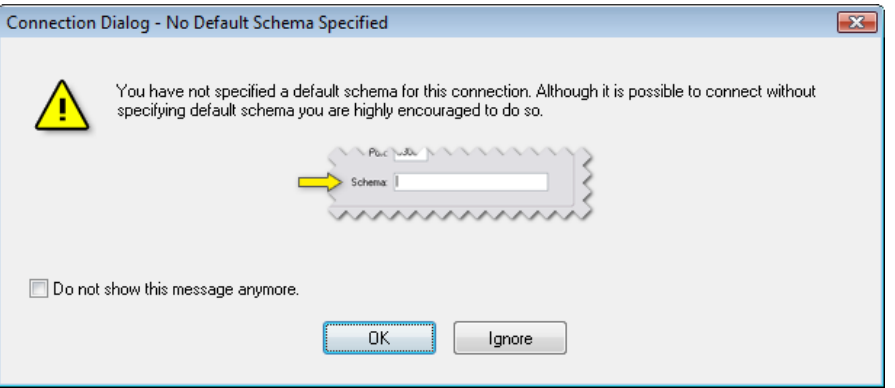

3. När sedan MySQL Query Browser öppnas så ser den ut på följande sätt:

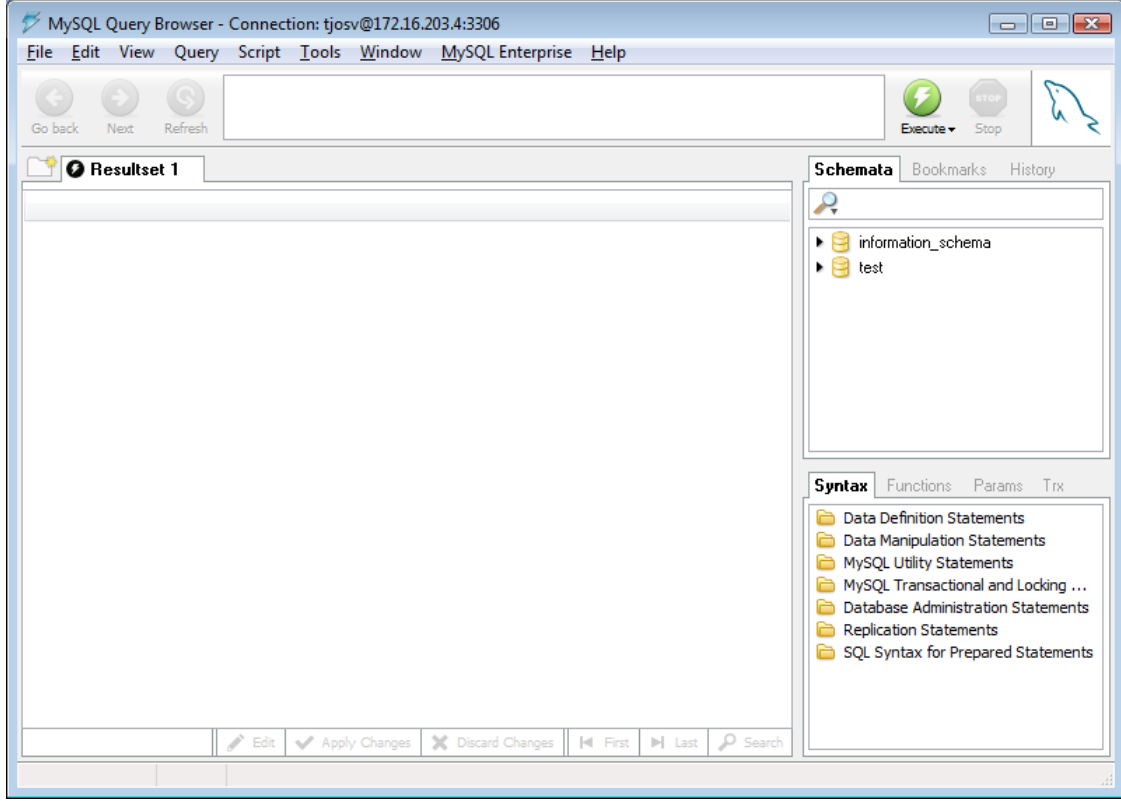

4. MySQL Query Browser är nu igång.

## **Fönstret i MySQL Query Browser**

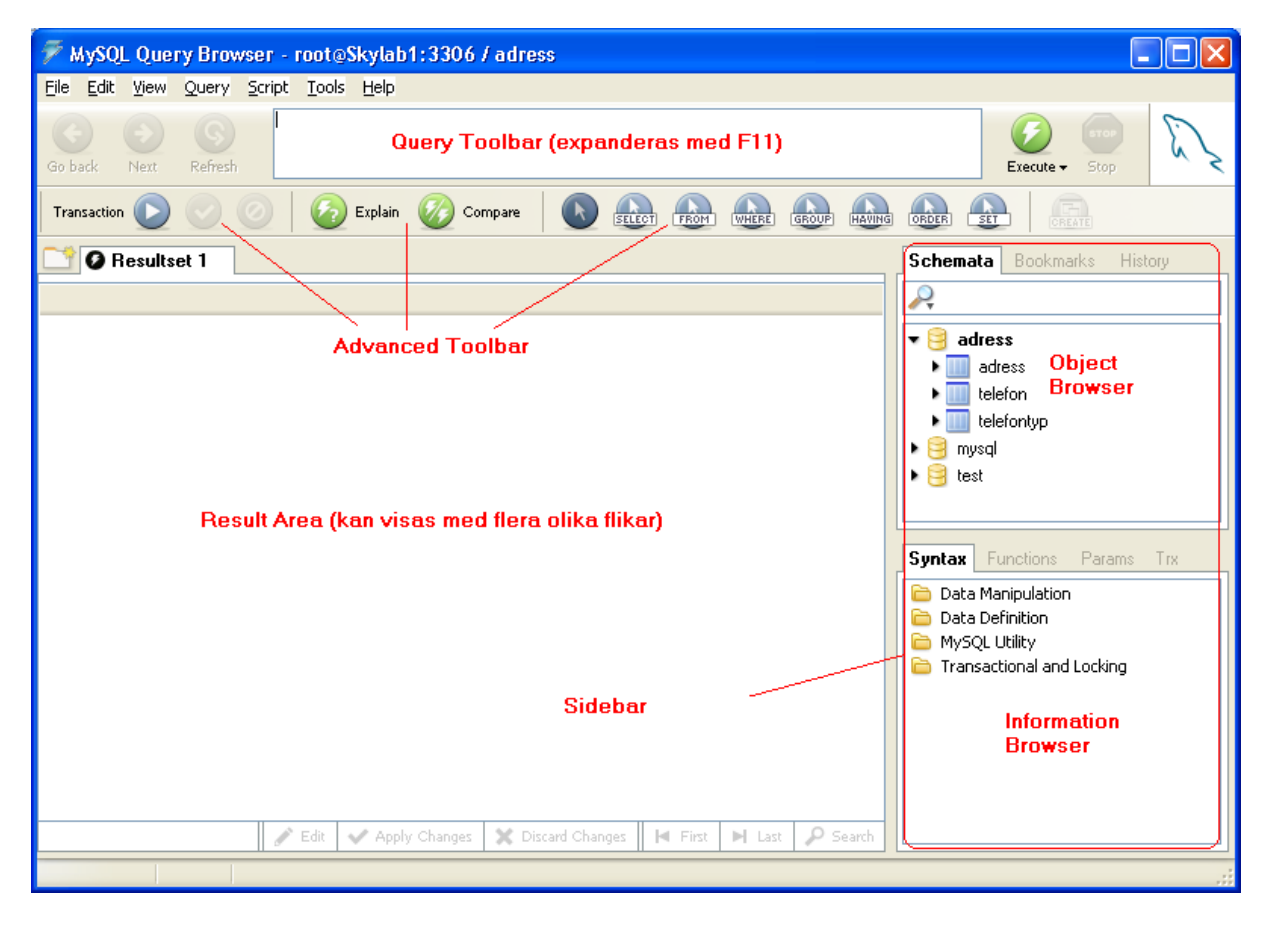

I *Query Toolbar*, som består av hela raden med alla knapparna. Där skriver du de SQL-kommandon som ska genomföras.

I *Result Area* kommer dina resultat visas. Du kan splitta (dela upp i flera vyer) informationen som visas där med hjälp av funktionstangenten F12.

I *Object Browser* visas vilka databaser du har tillgång till och vilka tabeller. Där har du också under Historik vad du har skrivit för SQL-kommandon tidigare. Under Bookmark kan du spara SQL-frågor som du ofta använder som bokmärken.

*Information Browser* innehåller uppgifter som har att göra med syntaxer och hjälpinformation som kan vara bra att ha tillgång till. Exempelvis så ser du under fliken Function och Operators vilka funktioner som du kan använda dig av.

*Advanced Toolbar* innehåller knappar som du kan använda dig av för att snabbt bygga SQL kommandon i Query Browser.

*Sidebar* innehåller Object Browser och Information Browser.

Med hjälp av menyradens val View kan du dölja/visa Query Toolbar, Advanced Toolbar och Sidebar.

Med funktionstangenten F1 eller menyradens val Help och valet Help kan du få ganska mycket hjälp med hur du arbetar med MySQL Query Browser. Gå genom hjälptexterna.

## **Skapa tabeller**

Följande datamodell ligger till grund för de två tabeller du skapar nedan:

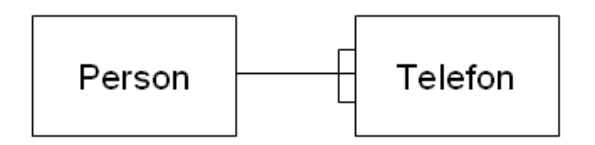

Vi börjar med att skapa en tabell som ska innehålla ett antal personer som du har kontakt med. Tabellen vill vi kalla för Person och ska ligga i databasen. Vi har tänkt att följande fält ska ingå i tabellen:

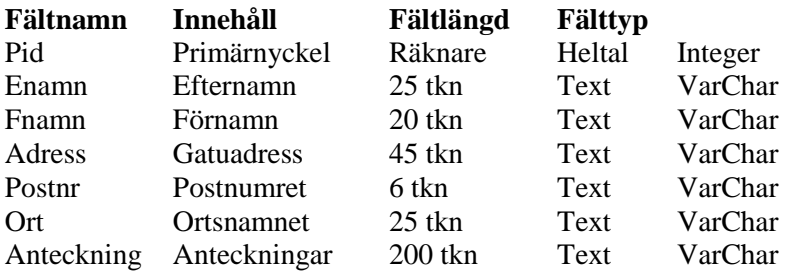

Resultatet kommer att se ut ungefär så här om du följer instruktionerna nedan:

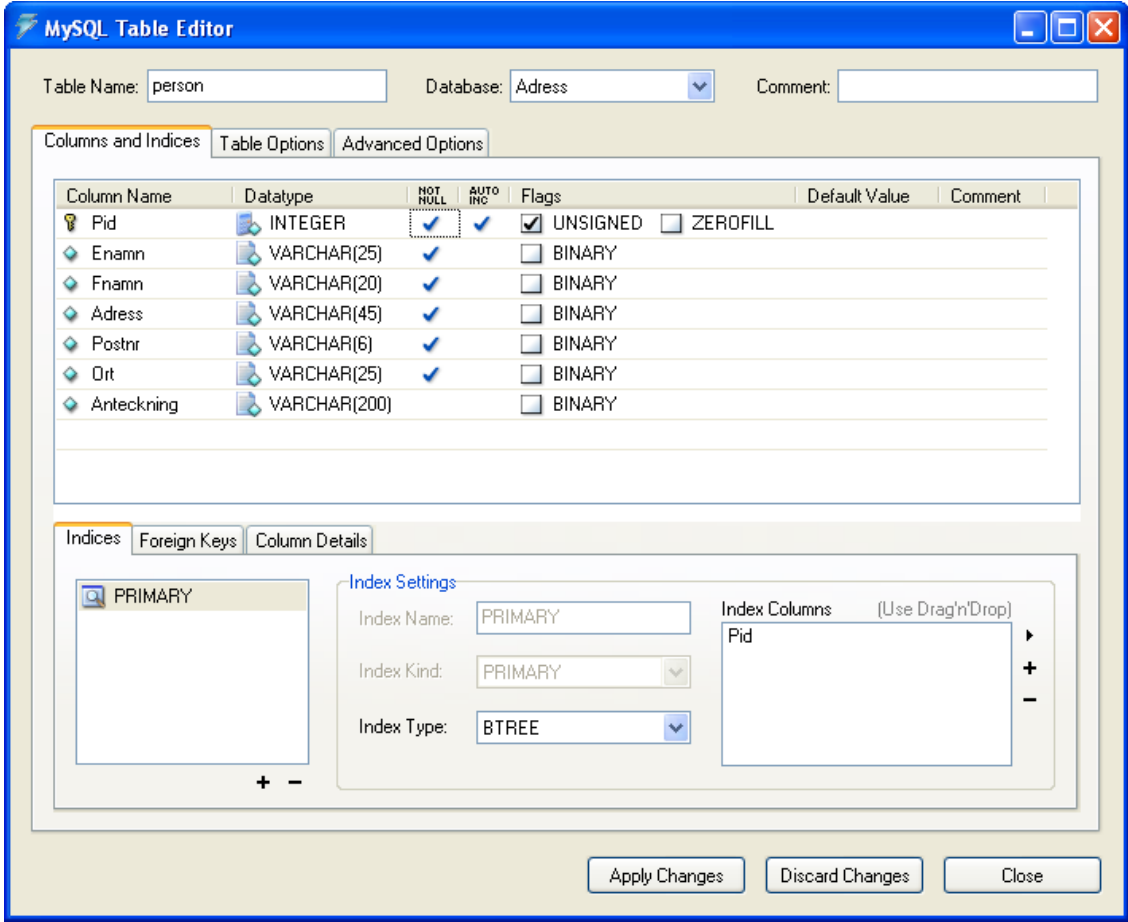

- 1) Högerklicka på den databas som du vill lägga in tabellen i.
- 2) Välj Create new table

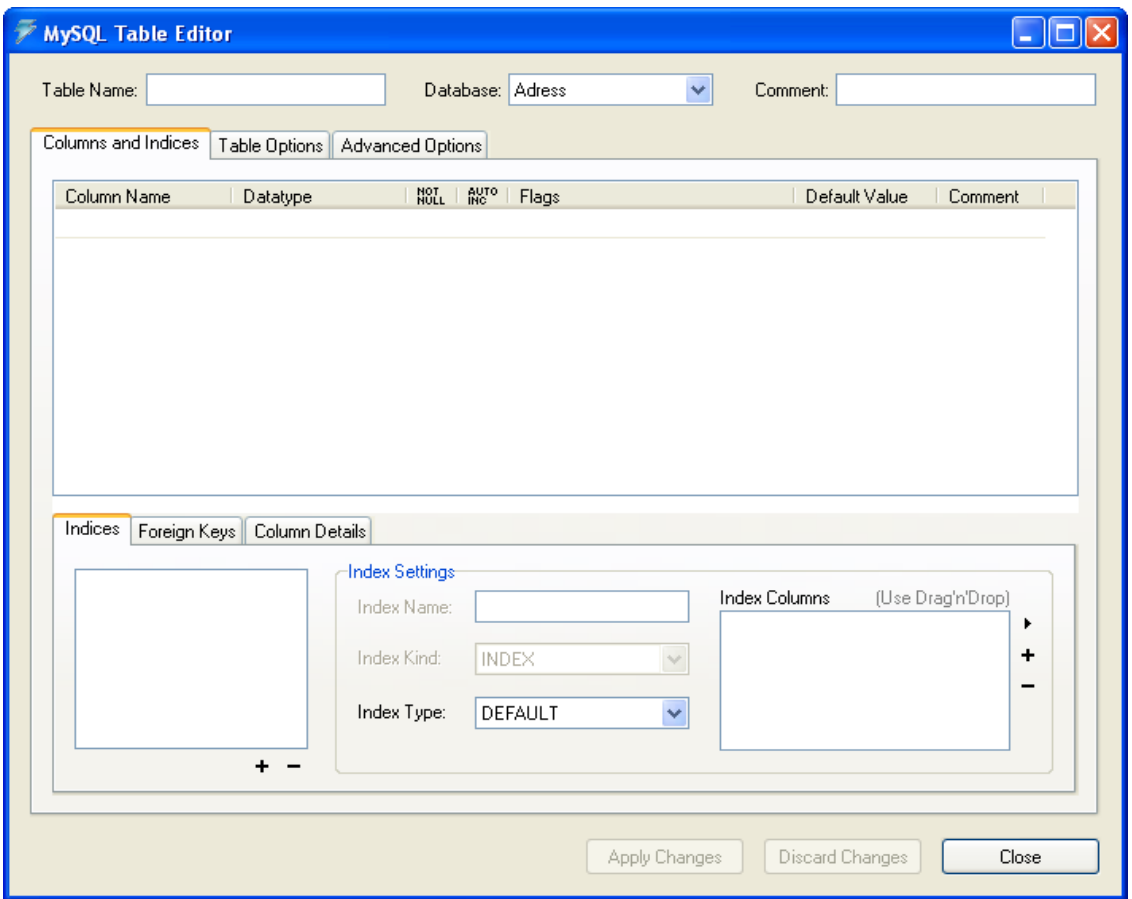

- 3) Kontrollera att rätt namn på databasen står överst i mitten på dialogrutan.
- 4) Skriv in namnet på tabellen överst till vänster, fältet Table Name, och tryck tabulatortangenten (tab) så du kommer till första raden i kolumnen Column Name. Där du ska ange fältnamn på de fält du vill skapa.
- 5) Tryck på F2 för att redigera innehållet och skriv in namnet på fältet. Ange Pid (id används ofta för att tala om att det är en identifierare) och avsluta med Tab. Som du ser så läggs uppgifter in automatiskt om fältet vilket gör att du bara behöver acceptera raden. Markeringen NOT NULL anger att fältet inte får innehålla nullvärde. AUTO INC anger att värdet räknas upp automatiskt i fältet. Fältet kan inte innehålla dubbletter. Genom att det är AUTO INC skapas också primärnyckel automatiskt.
- 6) Klicka på rad två i Column Name. Tryck sedan F2 och skriv in nästa fältnamn, Enamn och avsluta med Tab. Ändra fältbredden till 25 och fortsätt genom att klicka på rad tre i Column Name.
- 7) Lägg till de andra fälten som ska finnas med.
- 8) Behöver du ändra ett fält så markerar du fältet och gör de ändringar som du anser behövs göras.
- 9) När du är klar, egentligen bör du göra det lite då och då under tiden du skapar tabellen, så ska du se till att spara dina definitioner. Det gör du genom att välja knappen Apply Changes som du hittar nederst i dialogrutan.
- 10) Studera flikarna Table Options och Advanced Options. En viktig del där är att du använder InnoDB som tabelltyp vilket ska vara förinställd. För att du ska kunna använda referentiell integritet så måst du ha InnoDB som tabelltyp. Den finns inte i de andra tabelltyperna.
- 11) Spara och stäng tabellen Person.
- 12) Skapa en ny tabell med namnet Telefon som har följande utformning:

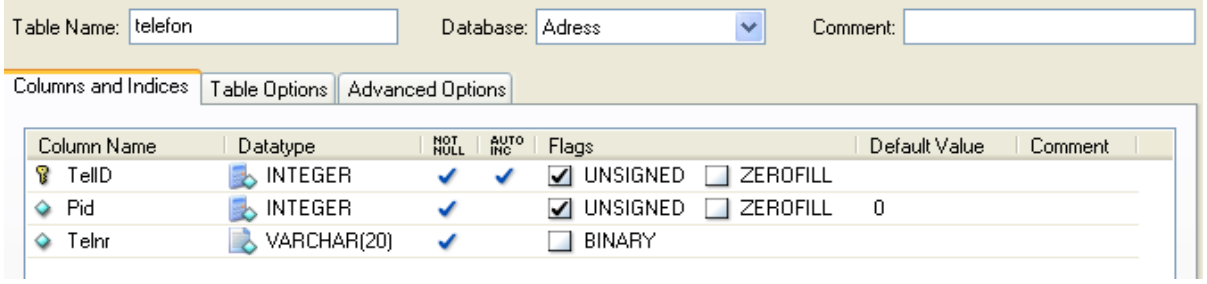

Telid är primärnyckel för tabellen.

Pid är främmande nyckel för koppling till person. En person kan ha flera olika telefoner. Det är viktigt att fältet Pid är INTEGER efter som Pid i person är integer. Telnr är fältet där du matar in aktuella telefonnr.

- 13) Mellan tabellen Person och Telefon finns fältet Pid i Telefon som ska hålla samman de båda tabellerna och som sedan ska visas vilka telefonnummer en viss person har. Det du nu ska göra är att du ska skapa en Fk i Fältet Pid i Telefon. Villkoret för att detta ska kunna genomföras är att du har InnoDB som tabelltyp på båda tabellerna och att kopplingsfältet i Person, dvs Pid, är det första fältet i tabellen och att det finns ett index på fältet. Fälttypen kan inte vara Text eller Blob.
- 14) Öppna fliken Foreign Keys så får du följande bild nertill i fönstret:

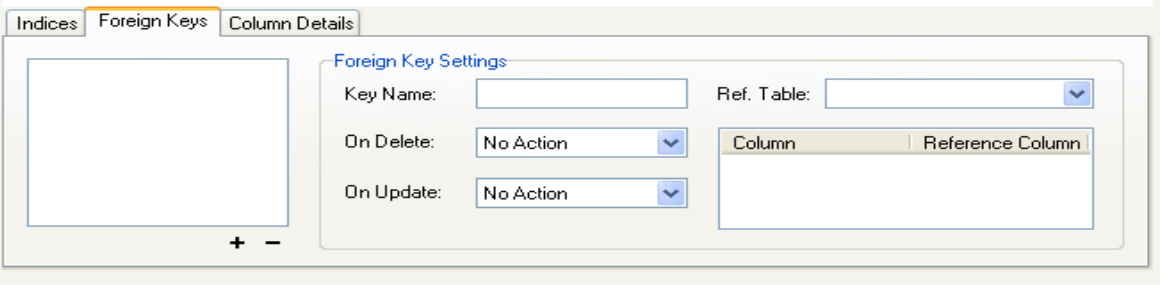

15) Klicka på plustecknet i rutan direkt under flikarna

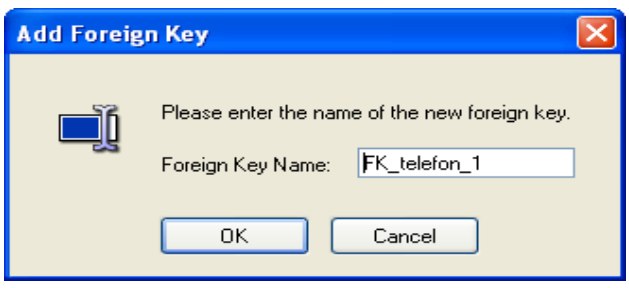

16) Du kan ange ett eget namn men eftersom MySQL vill att det ska vara ett unikt namn så låter du det helst namnet som MySQL föreslår vara. Avsluta med OK.

Vill du ta bort en Fk markerar du namnet i den vänstra rutan och klickar på minustecknet så raderar du det.

- 17) I nästa avsnitt vid rubriken **Ref. Table** väljer du Person som är den tabell som blir överordnande, förälder, till Telefon och då visas fältet Pid i rutan till höger eftersom det är första fältet i Person.
- 18) I fältet On Delete öppnar du listrutan och då visas följande möjligheter:

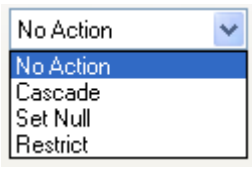

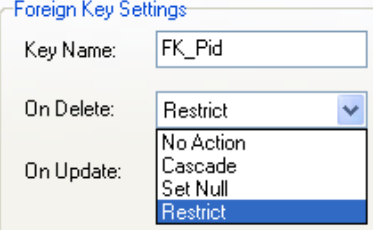

19) Välj Cascade. Du har följande möjligheter:

**No action** innebär samma som om du väljer Restrict.(Har tidigare haft annan betydelse) **Cascade** innebär att om du raderar en post i tabellen Person så raderas alla barnposter i tabellen Telefon.

**Set Null** innebär att om du raderar en post i tabellen Person så läggs Nullvärde in fältet Pid på alla barnposter i tabellen Telefon. Då måste du ange att du också tillåter Nullvärden i fältegenskapen. **Restrict** innebär att du inte kan raderas en post i tabellen Person utan att du först har raderat alla barnposter i tabellen Telefon. Du kan heller inte lägga till en Telefon utan att motsvarande post finns i Person.

20) Under On Update hittar du samma val. Vid en ändring av primärnyckel på föräldersida kommer uppdatering automatiskt ske av Fk på barnsida om du anger Cascade. Anger du restrict tillåts inte att du ändrar Pk på föräldersida.

Regel. Använd denna endast om du har talande nyckel på föräldersida. Undvik att använda talande nyckel och då sätter du denna till Restrict.

- 21) Öppna också fliken Column Details så du ser vad det finns för innehåll där. Det är samma som du ser uppe i tabellen men lite mer överskådligt.
- 22) Spara genom att klicka på knappen Apply Changes. Du kan nu stänga MySQL Table Editor.

## **Arbeta med poster i tabeller**

Följande datamodell ligger till grund för de två tabeller du nu arbetar med.

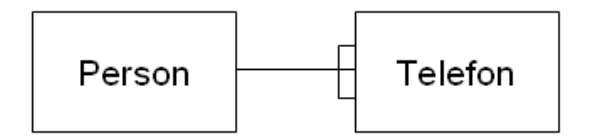

Du ska nu få lägga till några poster i Person och några i Telefon

- 1. Börja med att Starta MySQL Query Browser.
- 2. Öppna databasen som du skapt enligt ovan och dubbeklicka på tabellen Person. En SQL sats visas överst i fönstret, Query Toolbar. Avsluta med att klicka på knappen **Execute** eller tryck Ctrl+Enter så visas en tom rad i resultatfönstret.
- 3. Markera fältet Enamn och tryck F2. F2 är snabbfunktion för att komma i editläge. Skriv: Johansson och tryck på tab så markeras fältet Fnamn.
- 4. Skriv: Anna och tryck på tab. Fortsätt att lägga in: Ringvägen 23 och tryck på tab 393 51 och tryck på tab KALMAR och tryck på tab
- 5. Klicka på knappen Apply Changes så skapas ett värde i fältet Pid. Det bör vara nr 1. Om du lägger in ett flertal poster så behöver du inte klicka på Apply Changes förrän du är färdig. Då skapas Pid för alla posterna på en gång.

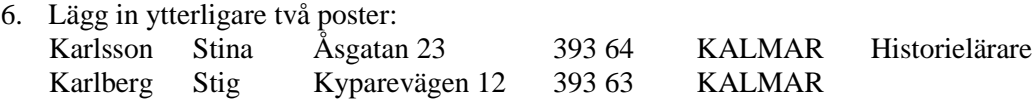

- 7. Spara genom att klicka på Apply Changes.
- 8. Vill du ta bort en rad i tabellen så markerar du någon del på raden (se också till att programmet är i Edit-läge) och högerklickar på raden. Välj Delete Rows.
- 9. Du ska nu få lägga in ett par telefonnr på Stig Karlberg. Du bör därför komma ihåg vad han har för Pid.

Dubbelkicka på tabellen Telefon och välj Execute.

- 10. Markera fältet Pid och tryck F2. Skriv: 3 som bör vara Pid för Stig Karlberg. Tyck på tab så markeras nästa fält. Skriv: 0480-123456 Klicka på Apply Changes.
- 11. Lägg in en rad till med Stigs mobiltelefon 070 -754 8965. Klicka på Apply Changes.
- 12. Prova att lägga in en post där du anger ett Pid som inte finns i Person vad händer när du klickar på Apply Changes?
- 13. Dubbelklicka på tabellen person och välj Excecute så får du alla personer listade som finns i tabellen Person. Du kan också **dra** persontabellen från Object Browser till Result area så visas alla poster i tabellen.
- 14. Dubbelklicka på tabellen telefon och välj Excecute så får du alla personers telefonnr listade som finns i tabellen Telefon.
- 15. Skriva en SQL fråga manuellt:

Markera ytan Query Toolbar (där du nu har en SQL sträng). Ta bort allt innehåll på raden. Prova att skriva följande (OBS! använd inte copy-paste funktion då citationstecknen blir felaktiga):

SELECT Enamn, Fnamn from Person ORDER BY Enamn och tryck Ctrl+Enter Studera resultatet. Visar allas efternamn och förnamn sorterade på efternamn

SELECT Fnamn, Enamn, Ort from Person ORDER BY Fnamn och tryck Ctrl+Enter Studera resultatet. Visar alla förnamn, efternamn och ort sorterade på förnamn.

SELECT Fnamn, Enamn, Telnr from Person INNER JOIN Telefon ON Person.Pid=telefon.Pid och tryck Ctrl+Enter

Studera resultatet. Visar förnamn, efternamn och telefonnr för de personer som har telefon registrerad i tabellen telefon

SELECT Fnamn, Enamn, Telnr from Person LEFT OUTER JOIN Telefon ON Person.Pid=telefon.Pid och tryck Ctrl+Enter Studera resultatet. Visar alla förnamn och efternamn för alla personer och telefonnr för de som har telefonnr registrerad i telefon.

SELECT Fnamn, Enamn, Telnr from Person RIGHT OUTER JOIN Telefon ON Person.Pid=telefon.Pid och tryck Ctrl+Enter Studera resultatet. Visar alla poster ur telefon med förnamn och efternamn, telefonnr för de personer som har telefonnr registrerad i telefon.

SELECT Enamn, Fnamn from Person WHERE Enamn='Karlberg' och tryck Ctrl+Enter Studera resultatet. Visar efternamn och förnamn för de som har Karlberg i fältet Enamn.

16. Studera nu vad du har under History i Object Browser överst till höger. Där ska du finna alla de SQL kommandon du har använt.